## **平面図**

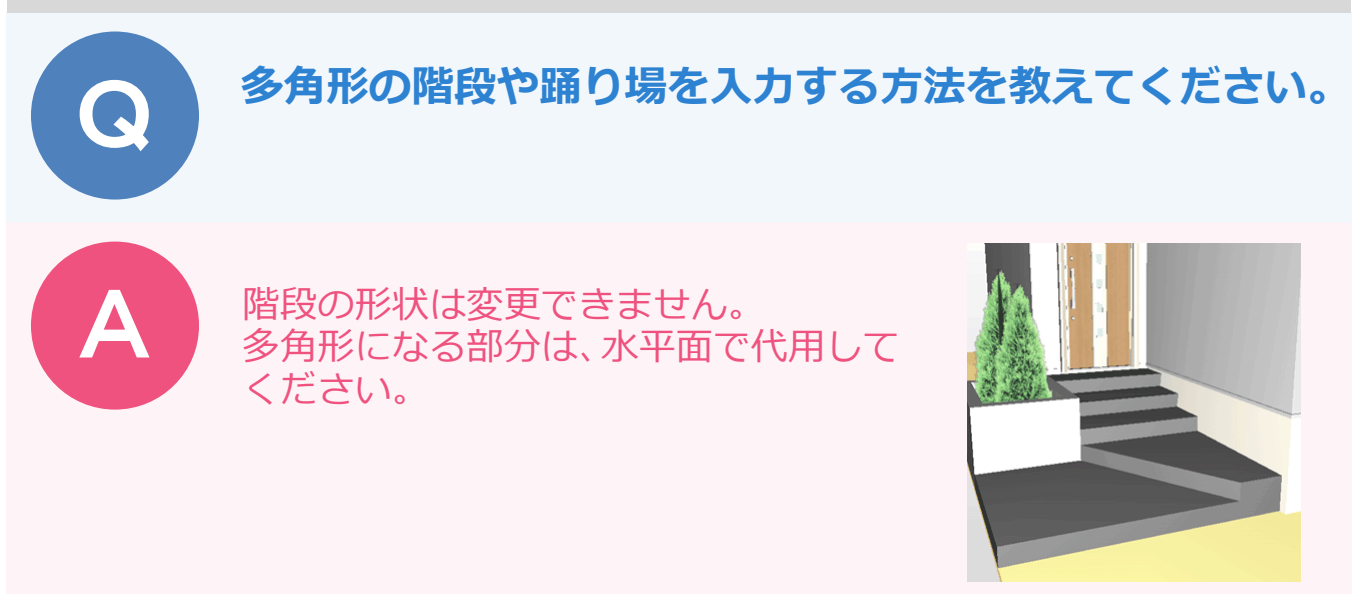

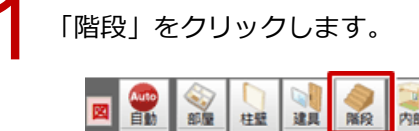

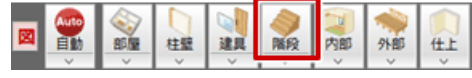

「導線入力階段」ダイアログで階段の高さや段数などを設定します。 ここでは「構造」を「RC(フラット)」、「直行」の段数を「3」、「廻り」の段数を「2」、「基準」を「GL」、 「始点高」を「0」、「終点高」を「900」にします。 2

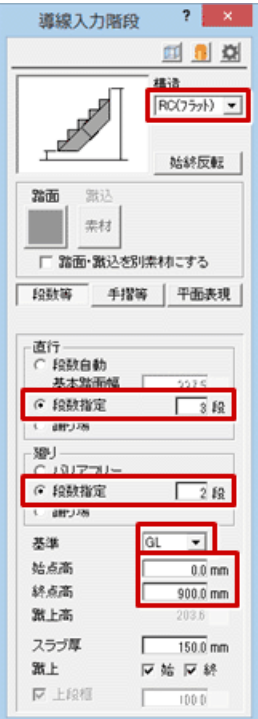

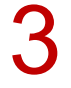

階段幅の始点、終点をクリックして、廻り階段の終点をクリックします。<br>続けて、直行階段の終点をクリックして、Enter キーを押します。

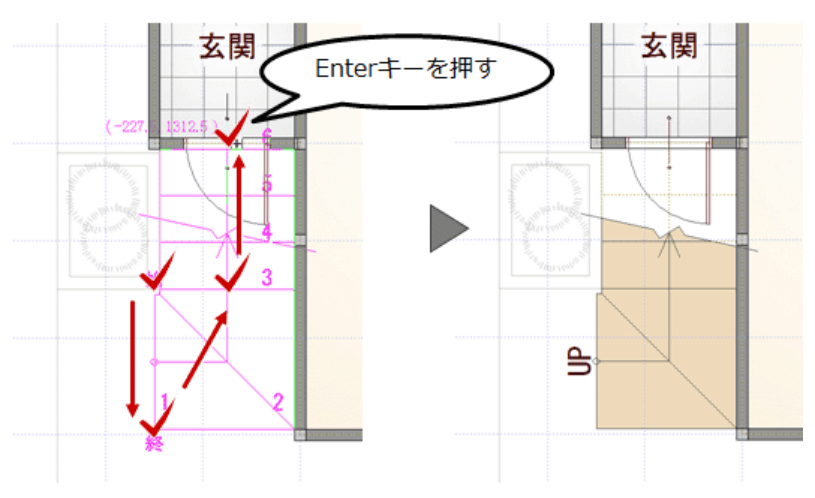

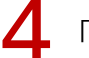

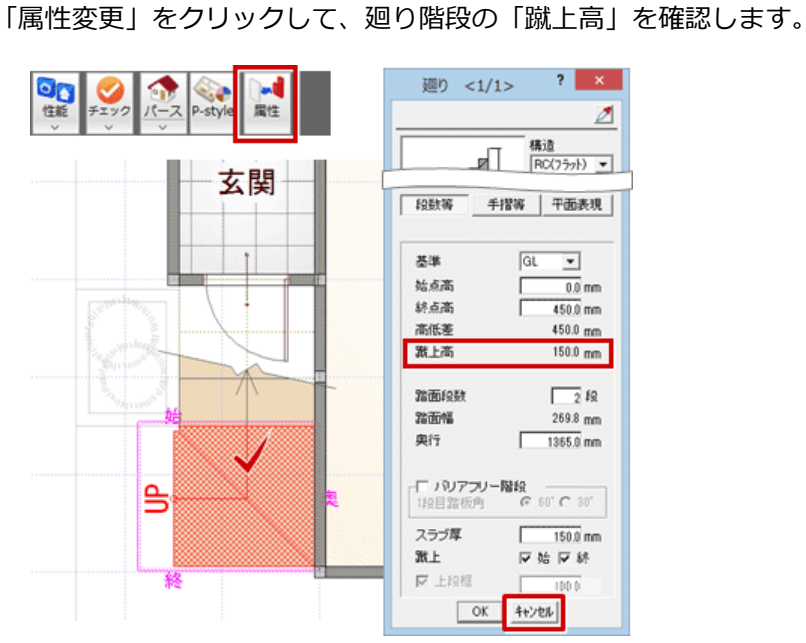

ここでは廻り階段部分を多角形の水平面にするため、「削除」メニューから「削除」を選んで、廻り階<br>段を削除します。

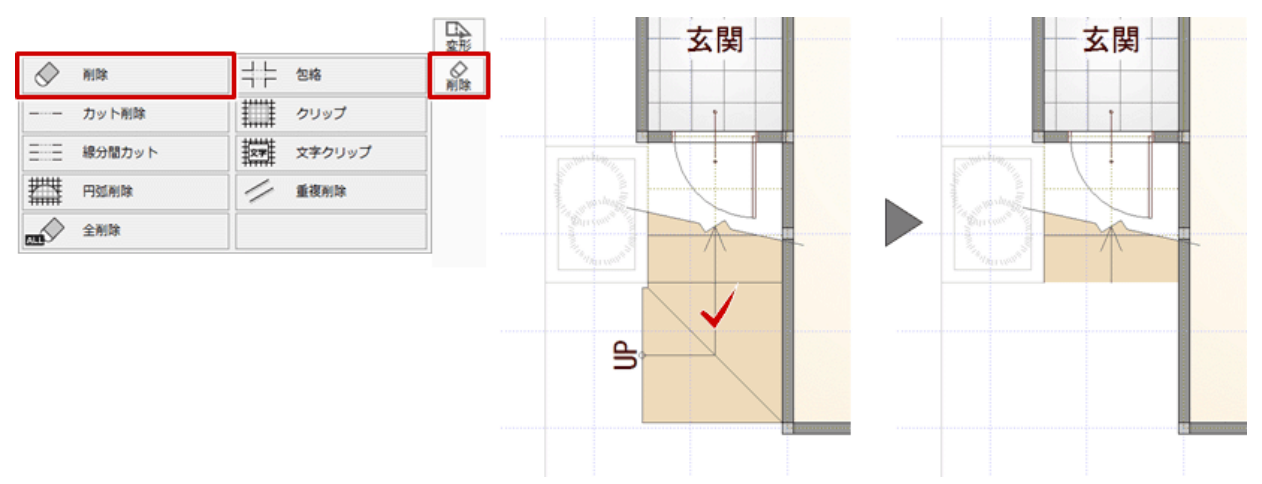

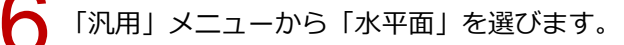

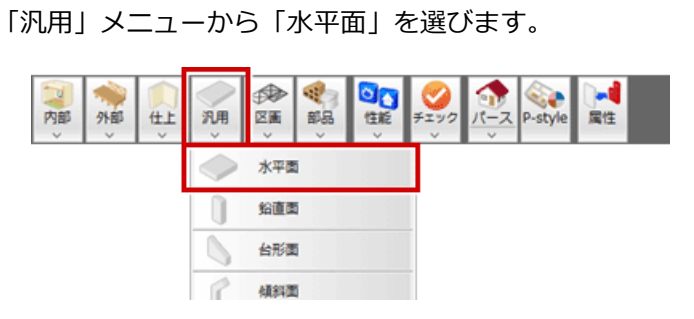

「水平面」ダイアログで配置高や段の厚さを設定します。 

ここでは「厚さ」に廻り階段の蹴上高と同じ「150」、「基準」を「GL」、「上端高」を「150」にして、 段目の形状を入力します。

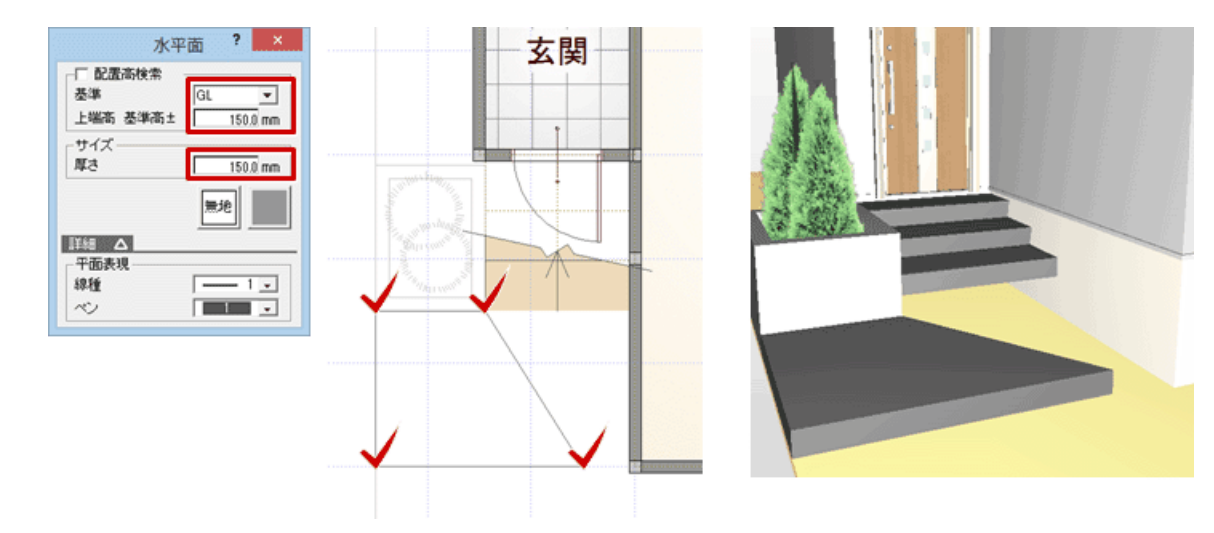

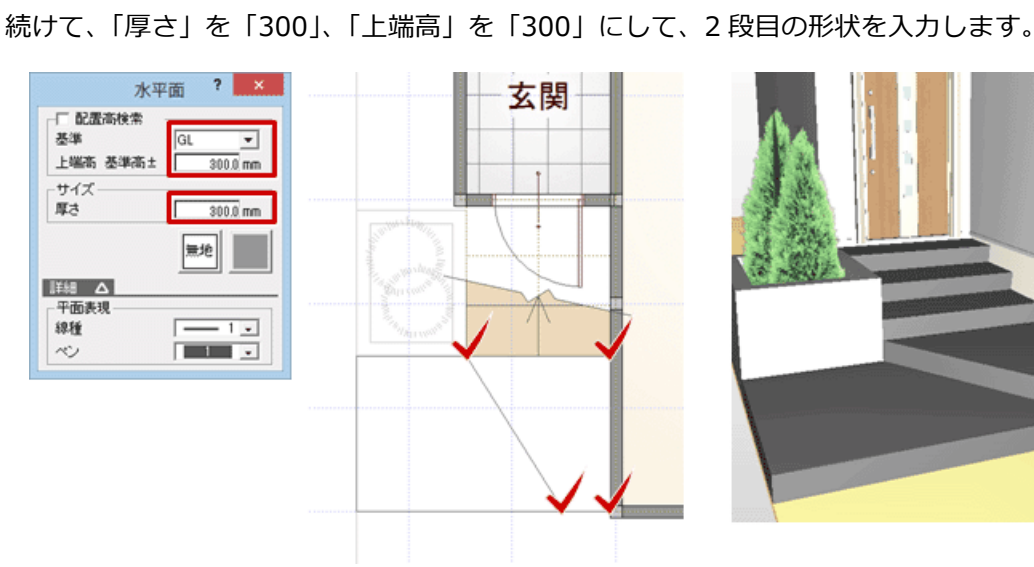

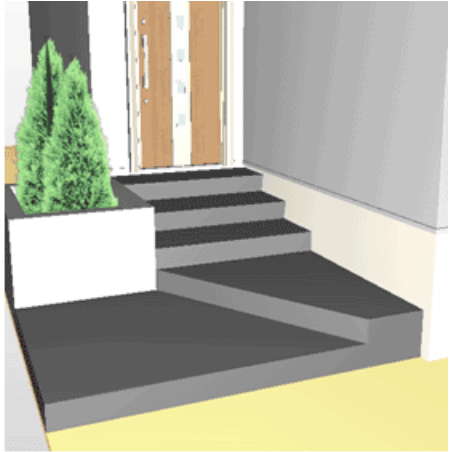